# **取得チャンネルを確認しよう 4 時刻データの・番組表データ**

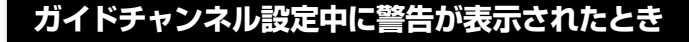

すでに使われているガイドチャンネルは入力できません。以下の 手順で消去してから入力してください。

(1)「ガイドチャンネル」に●の番号が表示されている行を選ん で決定し、→を押す。

- 50 60 6 2138 する 自動

### (2)2-658-541-01

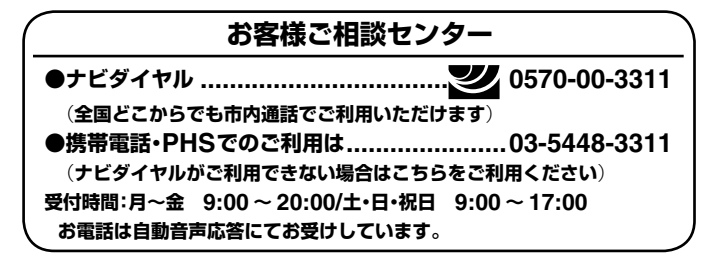

- <mark>2</mark>「セットアップ」を選び、決定する。
- <mark>3</mark> 「基本設定」−「番組表設定」の順に選び、決定する。
- ●4 「取得チャンネル」の番号が、**⊙**に•のある行の◎の番号になっ 。ているかを確認する

#### **くわしくは取扱説明書をご覧ください**

「準備7番組表を正しく受信できるか確認する」(25ページ)に受信の しくみや、チャンネルの追加、表示チャンネルの変更、見ないチャ ンネルのとばしかたなど、本機をより便利にお使いいただくための 説明があります。

## SONY

- 2 数字ボタンの◎を4回押し、→を押す。 「----」になれば消去完了です。
- 3 ↑ ↓で「アップダウン選局」を「しない」にして、決定する。 ●に•のついた行のガイドチャンネルを消去すると確認画面 が出ますが、「はい」を選びます。
- **④「3** チャンネル設定表のとおりにスゴ録を設定しよう」、<mark>2</mark> の③に戻り、ガイドチャンネルを入力する。
- BS放送(NHK衛星第1、NHK衛星第2、WOWOW)のガイド チャンネルが「外部入力チャンネル設定」で設定されているとき 外部入力チャンネル設定画面でガイドチャンネルを消去 。します
- 例)表示チャンネルに「入力1」、ガイドチャンネルに「74」が設定 されているとき
- (1)「基本設定」ー「外部入力チャンネル設定」の順に選び、決定す 。る

設定したいガイドチャンネルが表示されている行を選んで決 定し、➡を押す。

システム 停止中に **1** 。システムメニュー画面を表示する、を押し メニュー

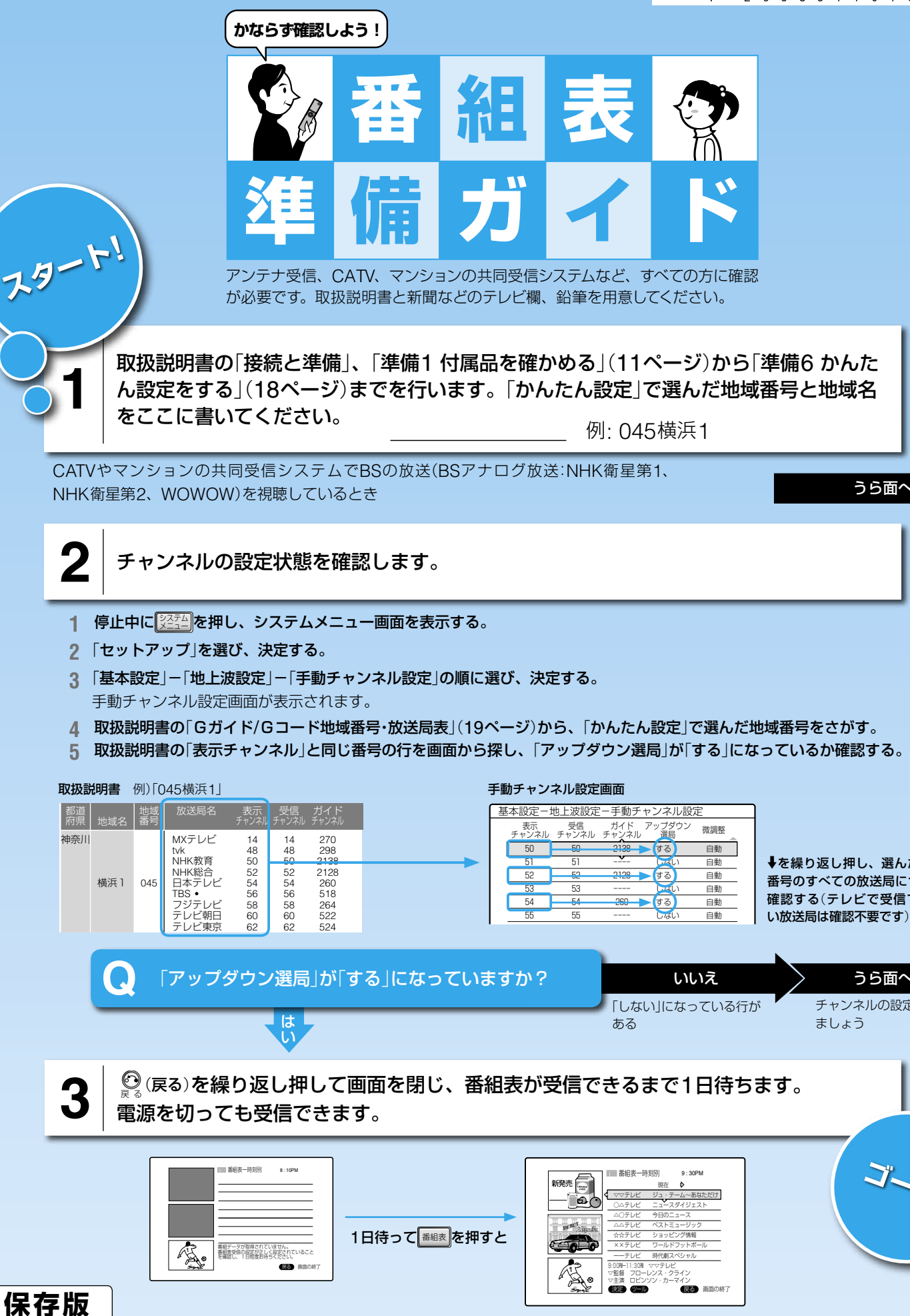

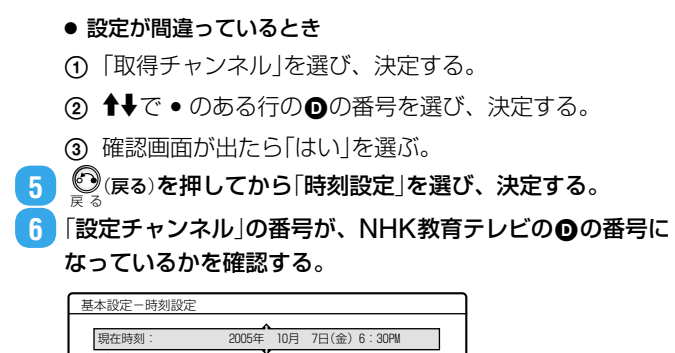

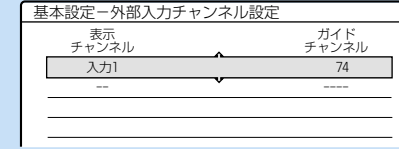

つづき

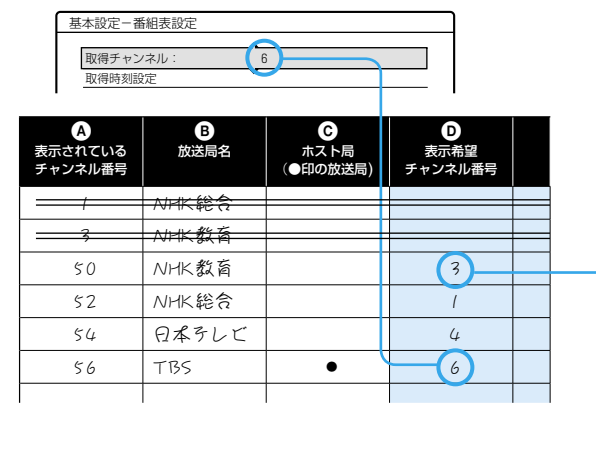

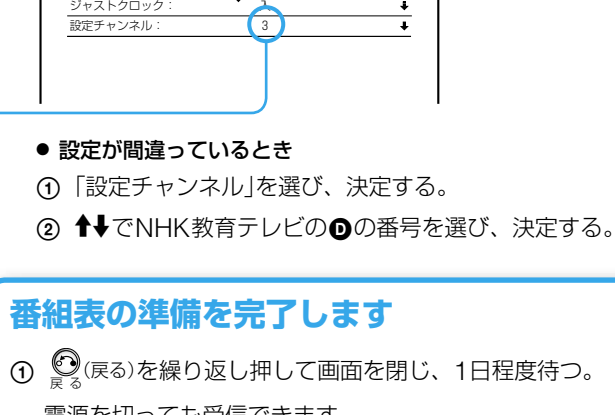

電源を切っても受信できます。 ② <sup>番組表</sup>を押す。

番組表が表示されたら、すべて完了です。

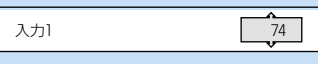

3 数字ボタンの のを4回押し、決定する。

表示チャンネルが「--」、ガイドチャンネルが「----」になれば 消去完了です。

- ④ 《》(戻る)を押して「基本設定」から「地上波設定」-「手動チャ 。。<br>ンネル設定|の順に選び、手動チャンネル設定画面を表示する。
- **⑤「3** チャンネル設定表のとおりにスゴ録を設定しよう」、<mark>2</mark> の③に戻り、ガイドチャンネルを入力する。

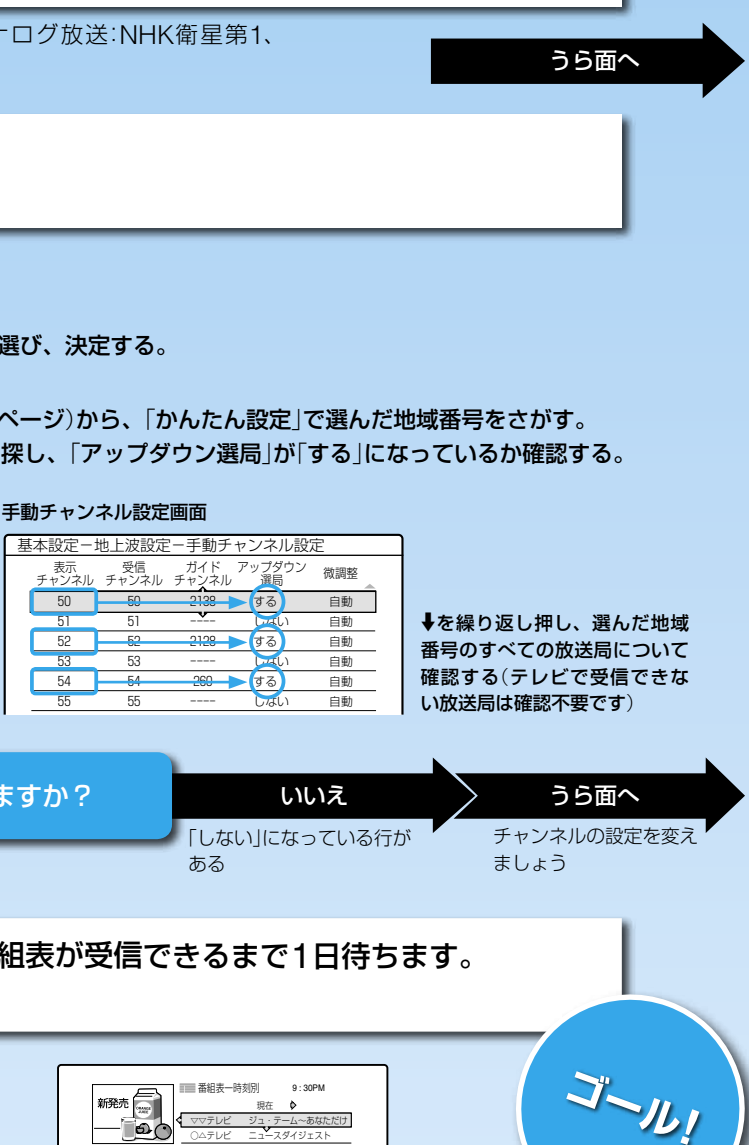

もどる

**日待っても受信できないときは1、設定後**

下記にお問い合わせください。

## **チャンネル設定表を完成させよう 2**

地域番号の情報を記入してください。以下は「045横浜1」の例です。

# **チャンネル設定表に記入しよう 1 現在受信しているチャンネルを**

新聞などのテレビ欄を用意し、本機で受信できているチャンネルを確認しましょう。以下は 「かんたん設定」で「045横浜1」を地域番号として選んだ場合の例です。

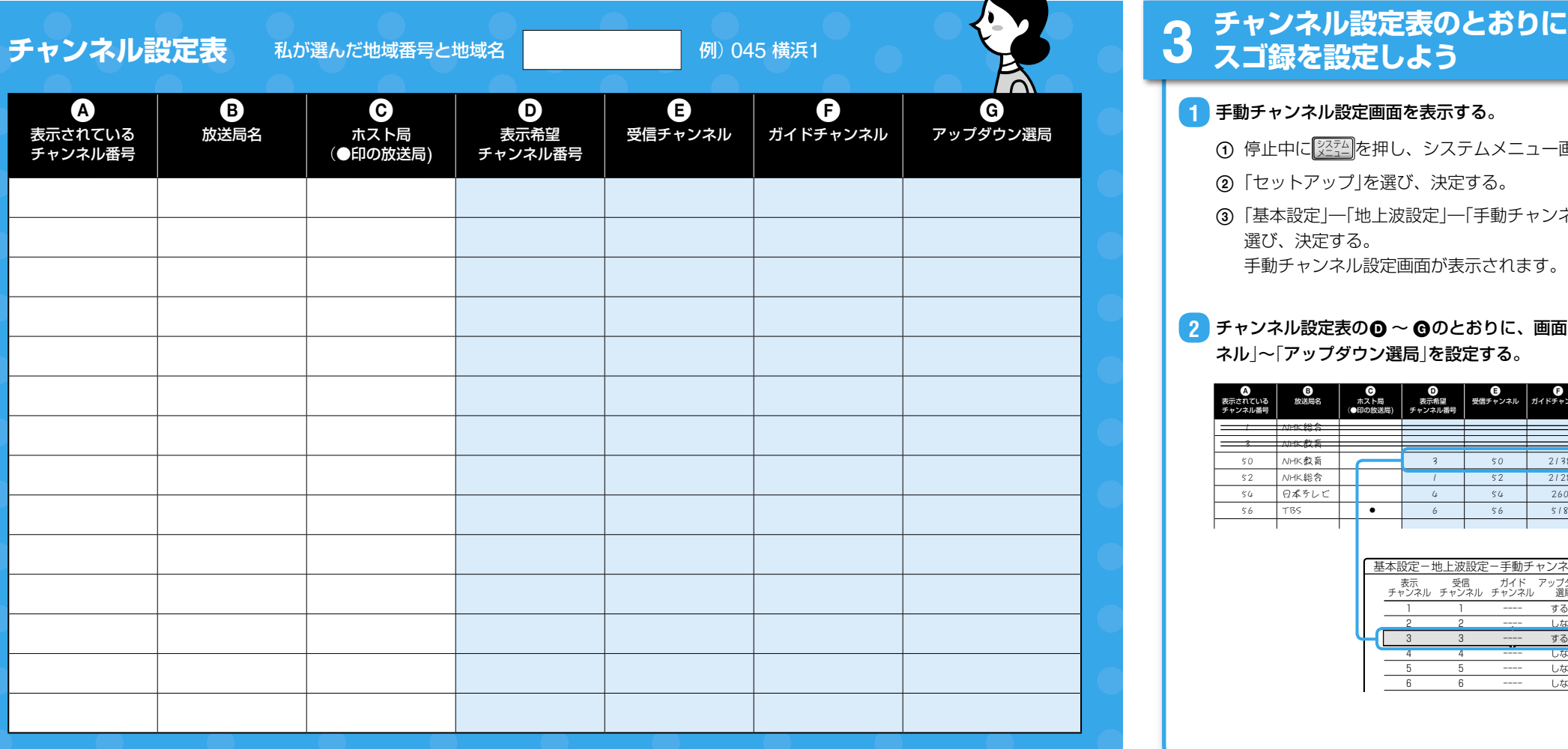

#### <mark>1</mark> 手動チャンネル設定画面を表示する。

- ① 停止中に||迢型||を押し、システムメニュー画面を表示する。
- ②「セットアップ」を選び、決定する。
- 3 「基本設定」ー「地上波設定」ー「手動チャンネル設定」の順に 選び、決定する。 手動チャンネル設定画面が表示されます。
- ●2 チャンネル設定表の © ~ **@**のとおりに、画面の「表示チャン ネル」~「アップダウン選局」を設定する。

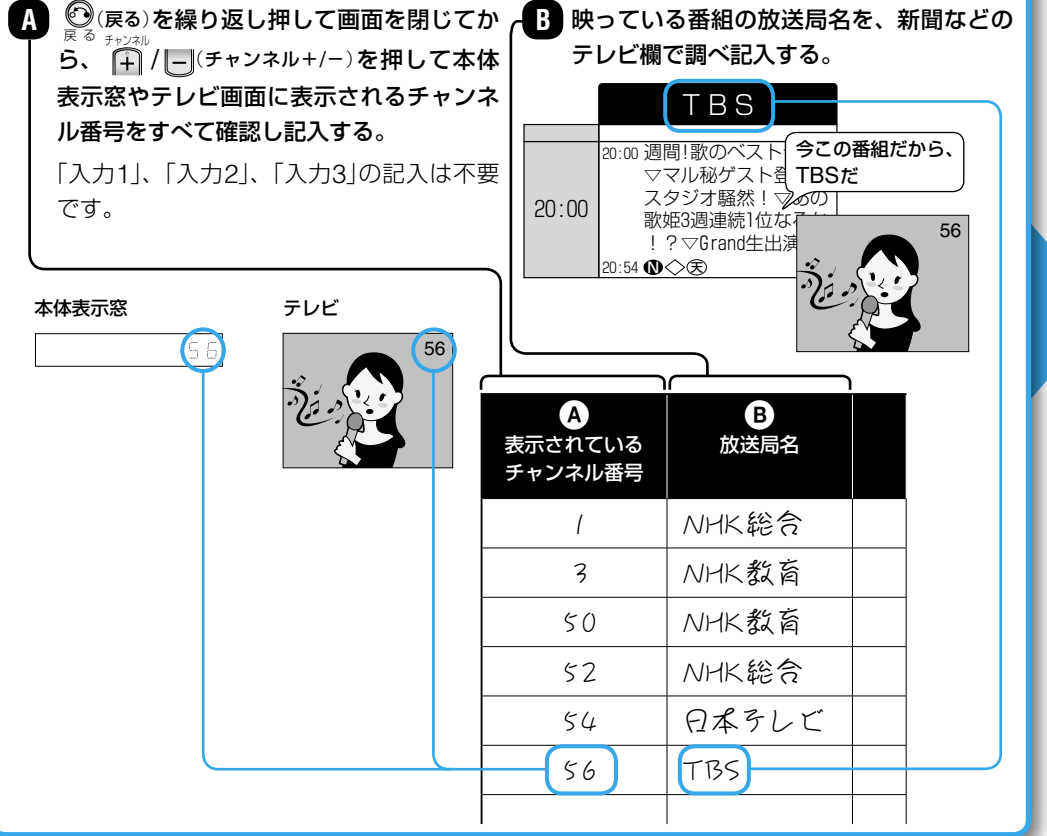

つづく

3 50 2138 しない 自動

4 キャで「アップダウン選局」を「する」にして、決定する。

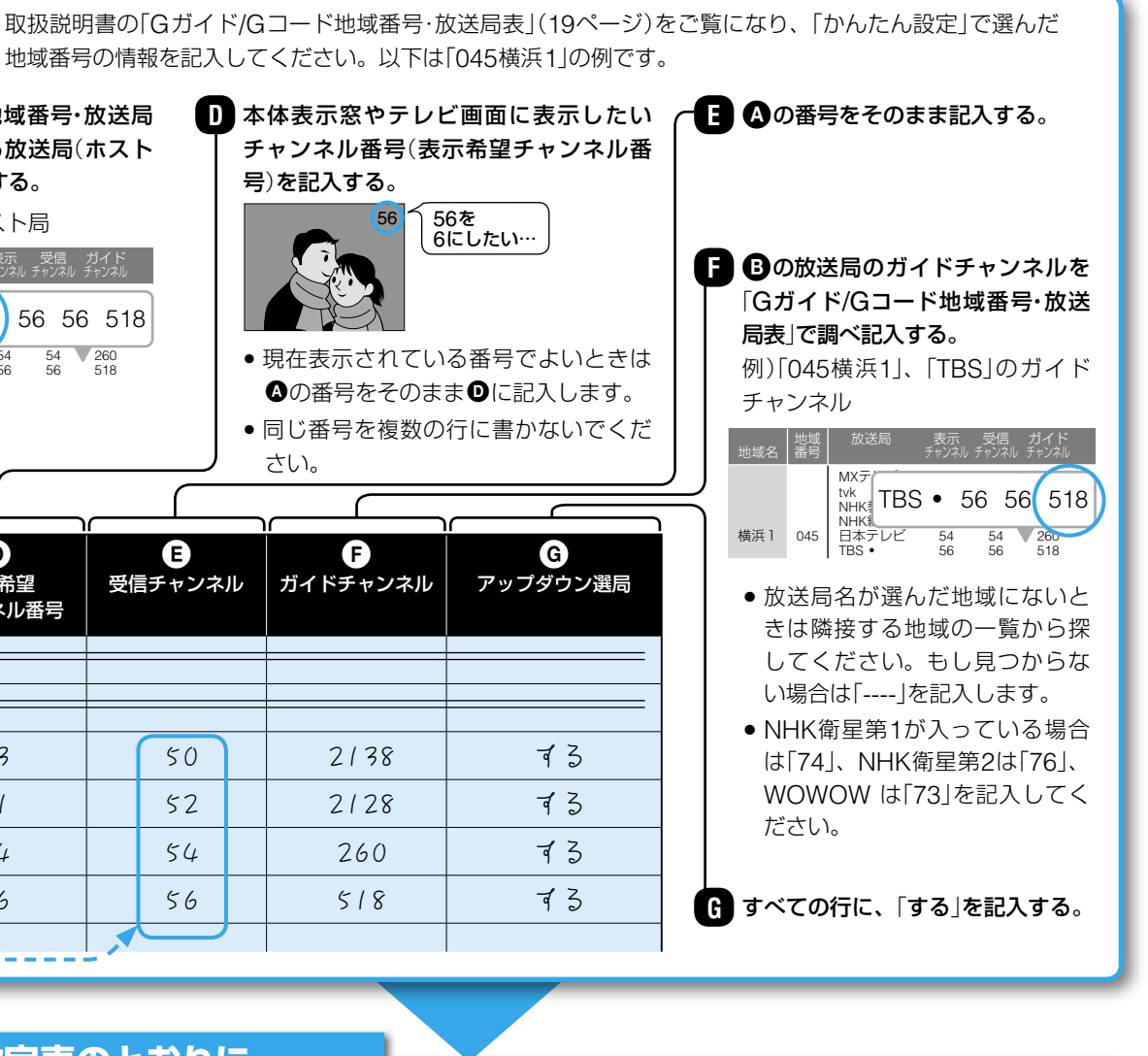

1 10と同じ「表示チャンネル」の行を選ぶ。 例) NHK教育テレビの表示希望チャンネル「3」を選択。

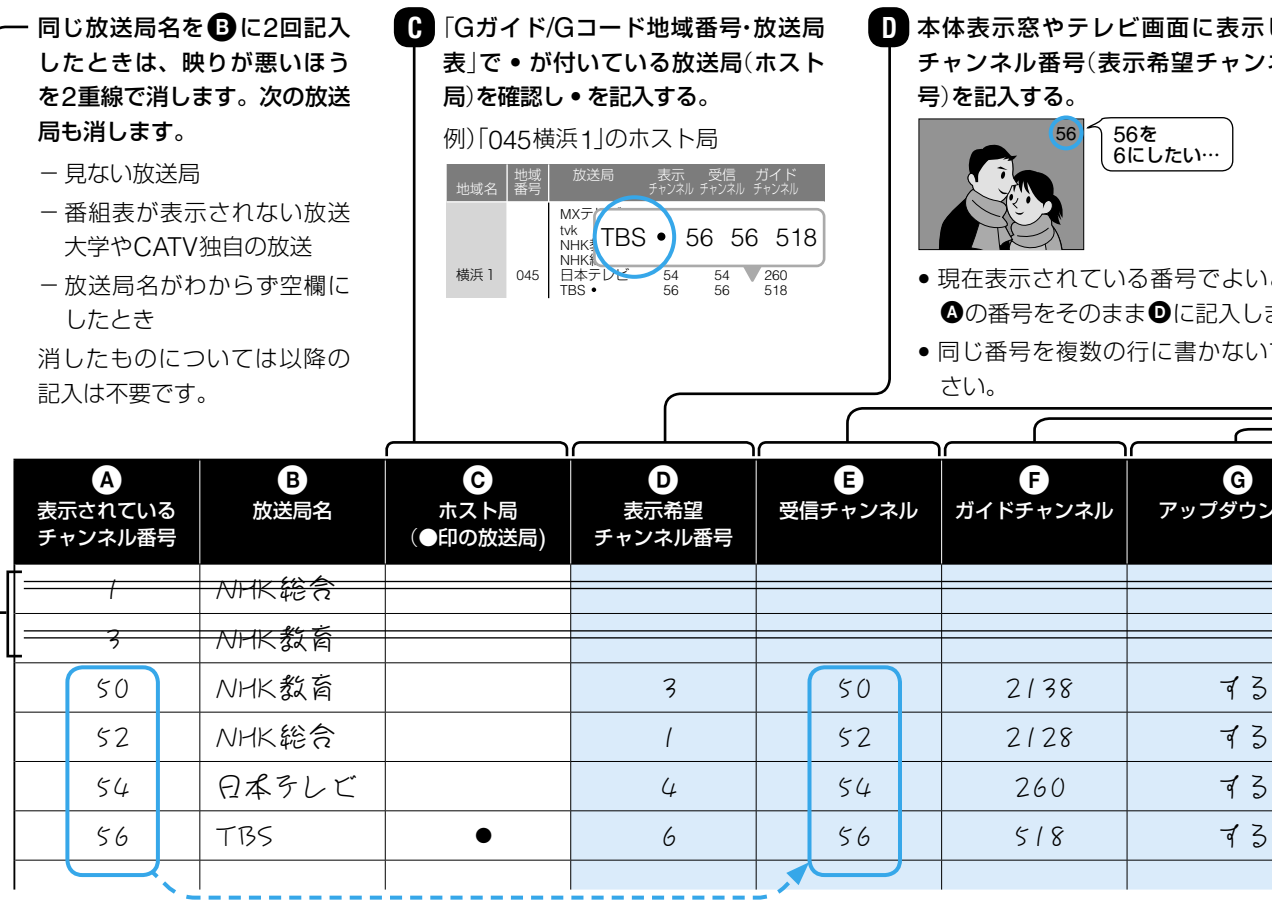

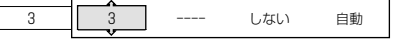

② ↑→で●の受信チャンネルを入力し、→を押す。 例)NHK教育テレビの受信チャンネル「50」に変更。

---- しない 自動

3 数字ボタンで●のガイドチャンネルを入力し、→を 押す。

例)NHK教育テレビのガイドチャンネル「2138」に変更。

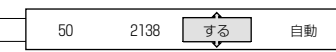

警告が表示されたときは、次のページをご覧ください。

<mark>3</mark> チャンネル設定表にあるすべての放送局について ① ~ ④ を繰り返す(2重線で消したものは設定不要です)。

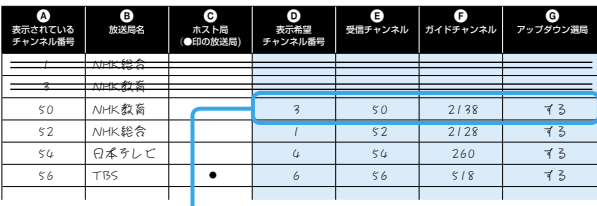

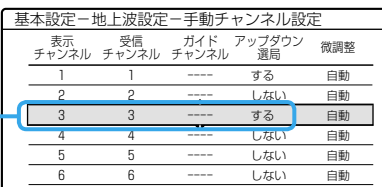